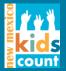

# Finding data in the KIDS COUNT Data Center

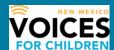

## STEP 1

Go to <u>www.datacenter.kidscount.org</u> and choose a state.

### STEP 2

To find available indicators, you can select from one or more of these categories:

- LOCATIONS: State, county, tribal area, school district, city, congressional district
- TOPICS: Demographics, economic well-being, education, family and community, health, safety and risky behaviors, and others
- CHARACTERISTICS: Age, family nativity, race/ethnicity
- You can also create a CUSTOM DATA REPORT
- Data provided by either National KIDS COUNT or NM Voices for Children

## Select an Indicator Browse below to view visualization options for an indicator. characteristic you want. To view tables for multiple indica s, create a custom report New Mexico Indicators LOCATIONS Demographics Indicators BASIC DEMOGRAPHICS By County By Tribal Area Total population By City Child population, ages 0-19, by gender District (at Large) Child population by gender District (109th-112th INDICATORS BY AGE GROUP Child population, ages 0-4 Child population, ages 5-9 See All Topics Child population, ages 10-14 Child population, ages 15-19 ▲ Total population by child and adult populations Child population by single age ▲ Child population by age group Adult population by age group INDICATORS BY RACE AND ETHNICITY Total population by race and ethnicity

## For example:

If you are looking for SNAP data by county:

 You can go to the SEARCH DATA CENTER and enter New Mexico SNAP and you'll find different indicators with SNAP data. Click on them to see if any are available by county.

Or

 Select a LOCATION (by county, for our example) to find available indicators for that location type. You will need to scroll through all of the indicators listed on the right side of the screen for any available SNAP data.

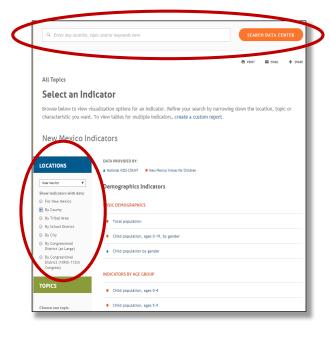

For our SNAP example, once you have located the indicator of interest you can:

- View the data available by LOCATIONS and select one or more geographies
- Select YEARS and choose DATA TYPE (number, percent, etc.)

| YEARS .                                           | Location   | Data Type | 2012   | 2013   | 2014   |
|---------------------------------------------------|------------|-----------|--------|--------|--------|
| hoose up to 5 years:  Bernatillo                  | Bernalillo | Number    | 30,900 | 35,237 | 36,891 |
|                                                   |            | Percent   | 11.7%  | 13.4%  | 14.0%  |
| 2015<br>2014<br>2013                              | Catron     | Number    | 160    | 141    | 133    |
|                                                   |            | Percent   | 9.5%   | 8.9%   | 9.2%   |
| 2012                                              | Chaves     | Number    | 3,819  | 4,044  | 4,491  |
| To view all years at one time, download raw data. |            | Percent   | 16.2%  | 17.2%  | 19.1%  |
|                                                   | Cibola     | Number    | 1,441  | 1,524  | 1,813  |
|                                                   |            | Percent   | 18.0%  | 19.0%  | 21.7%  |
|                                                   | Colfax     | Number    | 675    | 715    | 763    |
| umber                                             |            | Percent   | 11.8%  | 12.8%  | 14.2%  |
| cent                                              |            |           |        |        |        |

### STEP 3

You can also:

- Choose **DETAILED** data (to see all of the available data in a table format) or choose **SORT/RANK** data (for sorting options that can rank counties, for example)
- You can access the RAW DATA in an excel format
- You can look at **DEFINITIONS & SOURCES** to get explanations and definitions on the indicator, to get references for citing the data, and to see when the data set was last updated
- You can check the relevant box to COMPARE TO NEW MEXICO as a whole
- · You can also print, email or share (Facebook, Twitter...) the data

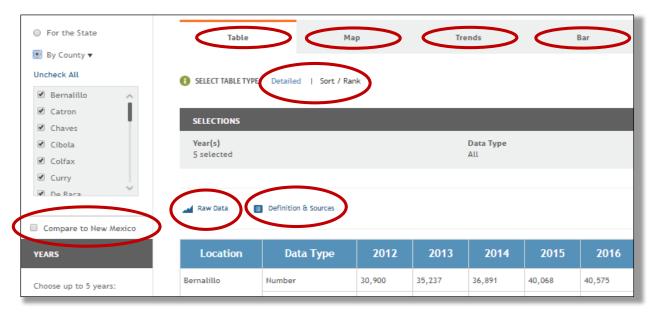

## STEP 4

Data is always available in a table format but often can be mapped or graphed as a trend line over time or as a bar graph. These graphics can be saved as images (sometimes with color choices) and embedded, printed, emailed and and shared on social media as desired.

### **TABLES**

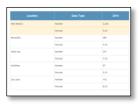

### MAPS

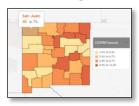

### TREND LINES

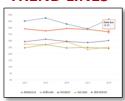

### **BAR GRAPHS**

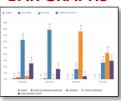